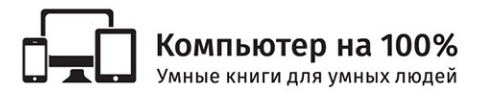

Владимир Пташинский

# Office 365 за 24 часа

Подробно и просто о современном Microsoft Office

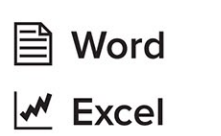

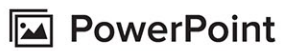

**E** Access

**E** Publisher

**⊙**OneDrive

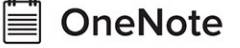

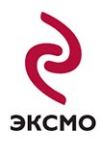

#### Пташинский, Владимир Сергеевич.

Office 365 за 24 часа / Владимир Пташинский. – Москва: Эксмо, 2015. – 352 с. – (Компьютер на 100%). **Π**87

ISBN 978-5-699-77717-4

Office 365 – новейший офисный пакет, современная замена Office. Его можно использовать на ПК и Мас, планшетах и смартфонах или работать с ним онлайн через Интернет в любое время и в любой точке мира!

Вы быстро и на понятных примерах научитесь использовать всю палитру возможностей Office 365: работать в Word и Excel, создавать прекрасные презентации в PowerPoint, без труда управлять базами данных в Access, а также научитесь работать с издательской системой Publisher, облачным хранилищем файлов OneDrive, пользоваться преимуществами учетной записи электронной почты Microsoft, а также многому другому.

> **УЛК 004.9 32.973.26-018.2**

Производственно-практическое издание

КОМПЬЮТЕР НА 100%

#### **Пташинский Владимир Сергеевич**

**OFFICE 365 ЗА 24 ЧАСА** (орыс тілінде)

Директор редакции *Е. Капьёв* Ответственный редактор *В. Обручев* Художественный редактор *Е. Мишина*

ООО «Издательство «Эксмо» 123308, Москва, ул. Зорге, д. 1. Тел. 8 (495) 411-68-86, 8 (495) 956-39-21. Home page: www.eksmo.ru E-mail: info@eksmo.ru Өндіруші: «ЭКСМО» АҚБ Баспасы, 123308, Мәскеу, Ресей, Зорге көшесі, 1 үй.<br>• Пел. 8 (495) 411-68-86, 8 (495) 956-39-21<br>• Ноте раде: «www.eksmo.ru - E-mail: info@eksmo.ru - Texas (495) 69-89-21<br>• Тауар белгісі: «Эксмо» . Қазақстан Республикасында дистрибьютор және өнім бойынша<br>екілі «РДЦ-Алматы» ЖШС, Алматы қабылдаушының<br>екілі «РДЦ-Алматы» ЖШС, Алматы қ., Домбровский көш., 3-а», литер Б, офис 1.<br>Гел.: 8 (727) 2 51 59 89,90,91,92, факс: Сертификация туралы акпарат сайтта: www.eksmo.ru/certification

Сведения о подтверждении соответствия издания согласно законодательству РФ о техническом регулировании можно получить по адресу: http://eksmo.ru/certification/

> 4ндірген мемлекет: Ресей Сертификация қарастырылмаған

Подписано в печать 19.12.2014. Формат  $70x100<sup>1</sup>/16$ . Печать офсетная. Усл. печ. л. 28,52. экз. Заказ

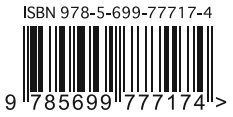

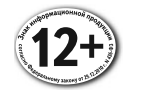

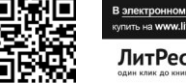

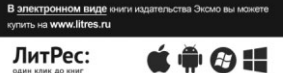

© Пташинский В.С., 2015 **ISBN 978-5-699-77717-4** © Оформление. ООО «Издательство «Эксмо», 2015

# **ОГЛАВЛЕНИЕ**

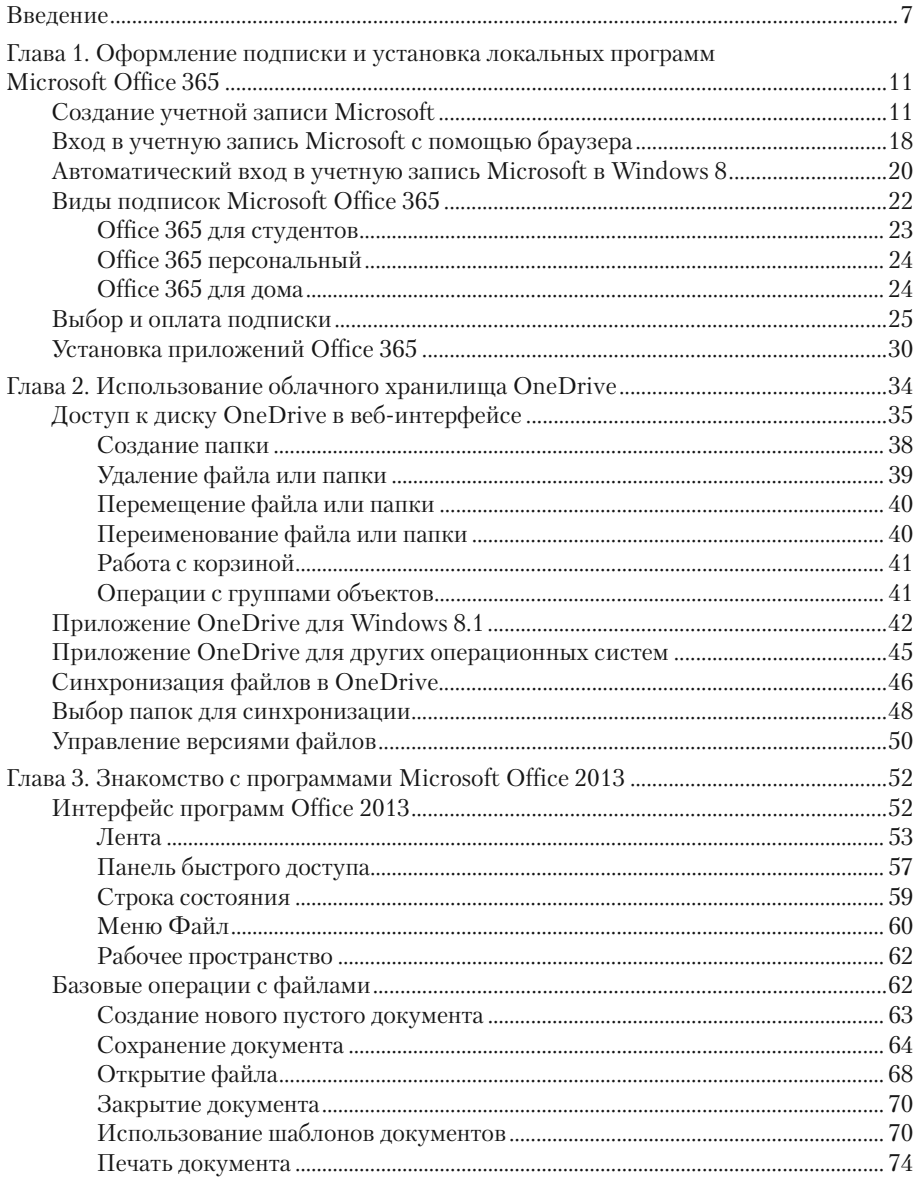

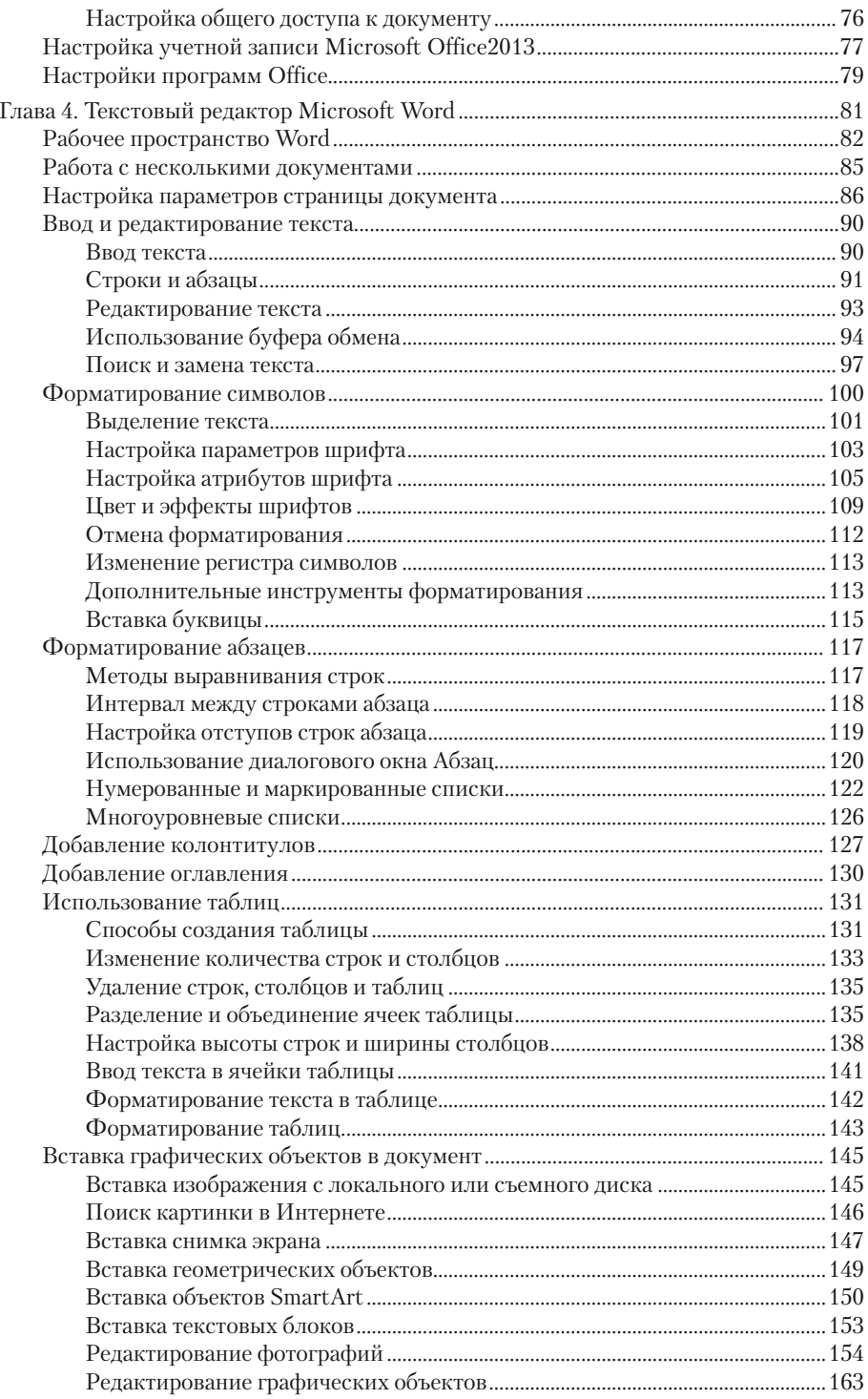

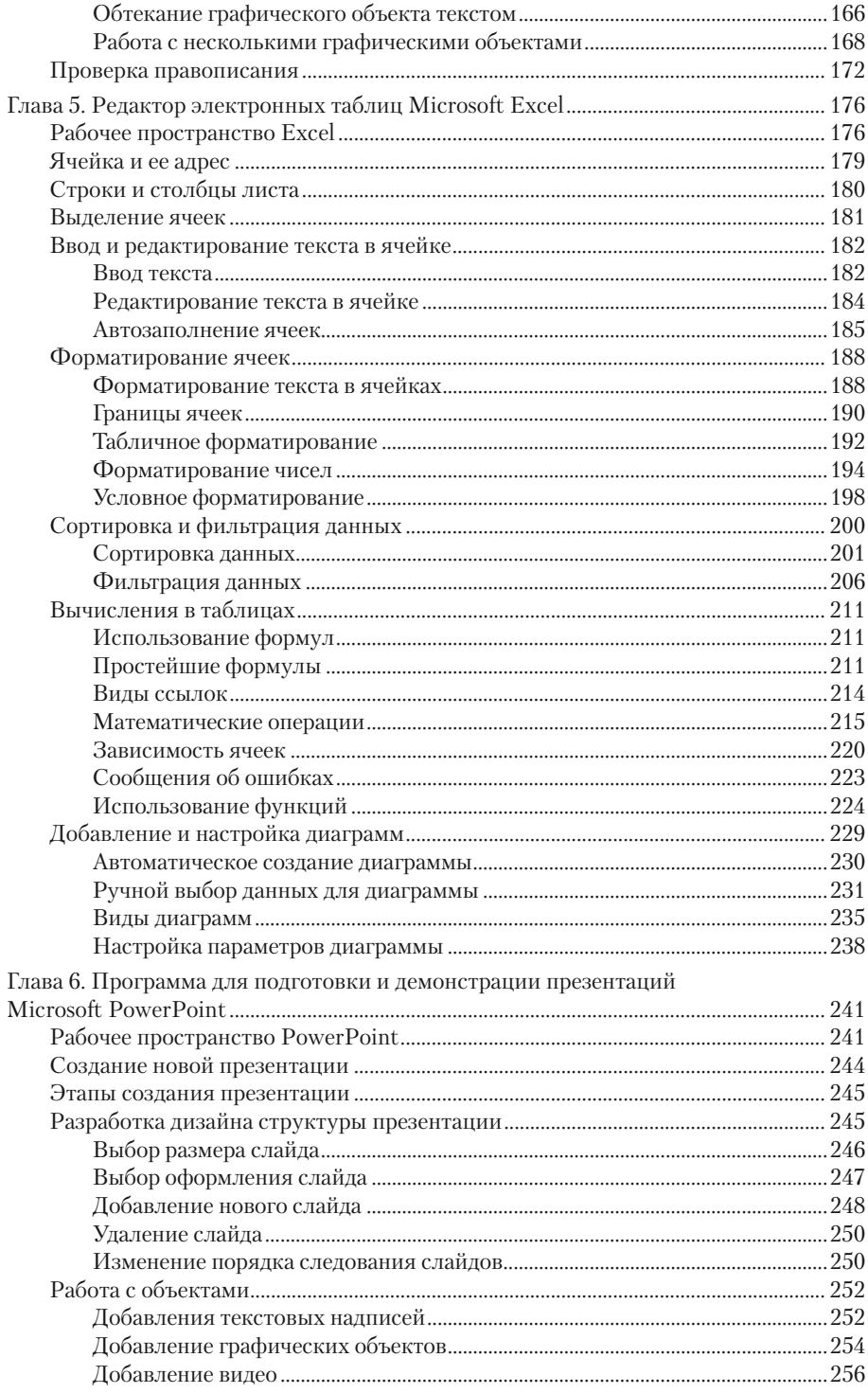

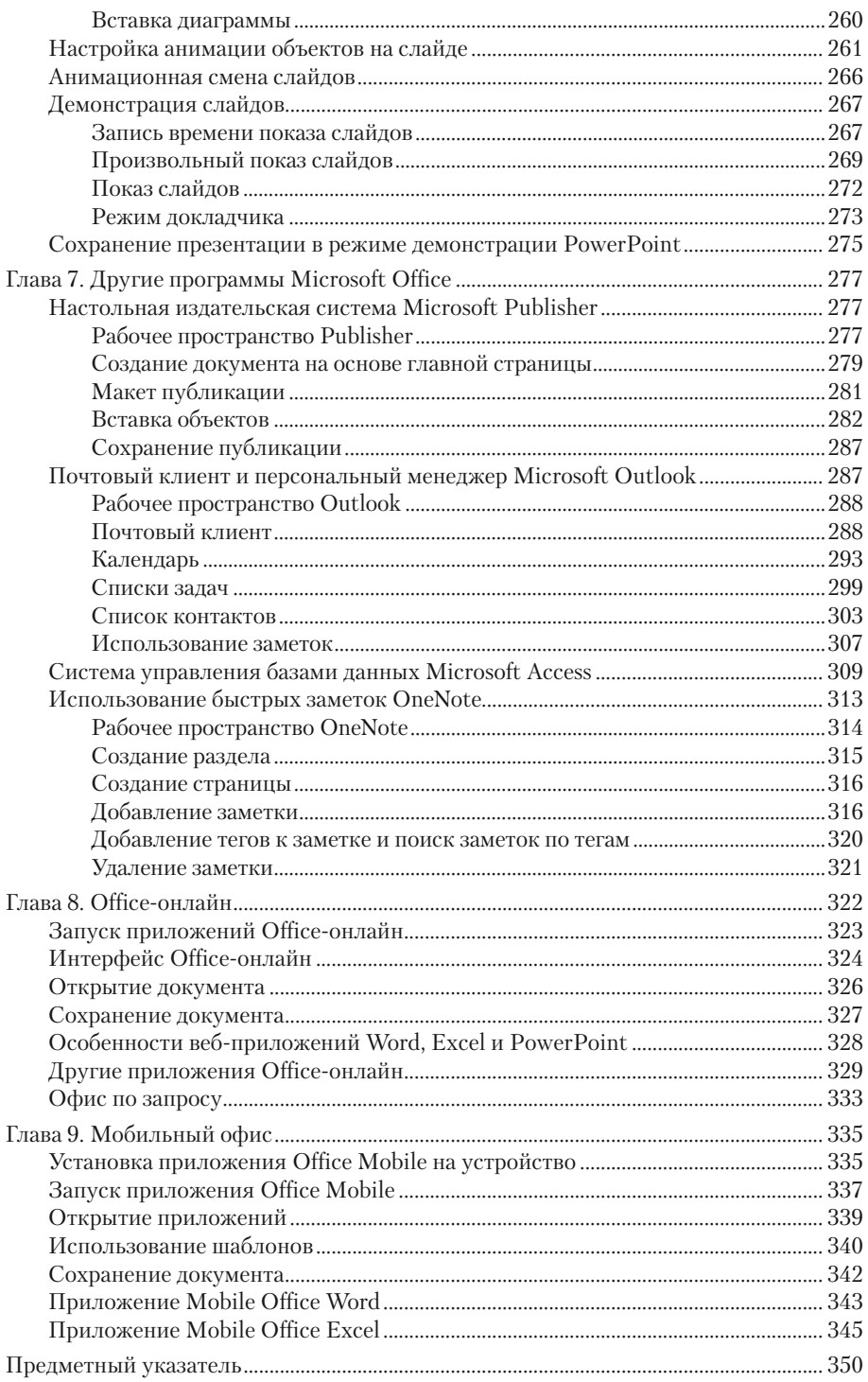

# $<sub>max</sub>3$ </sub> ЗНАКОМСТВО С ПРОГРАММАМИ **MICROSOFT OFFICE 2013**

Мы уже неоднократно отмечали, что Office 365 - это совокупность локальных программ новейшей версии Office и различных веб-сервисов. На текущий момент в состав Office 365 входят локальные приложения пакета Microsoft Office 2013. В нескольких следующих главах вы познакомитесь с этими программами более подробно, а сейчас мы рассмотрим общие черты этих приложений. Все программы Office 2013 имеют общие элементы интерфейса, а также методы выполнения базовых операций, таких как создание, сохранение, распечатка документа, доступ к облачному хранилищу и т. д.

## Интерфейс программ Office 2013

Запустим любую программу Office 2013 и рассмотрим на ее примере некоторые элементы интерфейса, присущие всем программам пакета. Найдите в главном меню Windows 7 или на экране «Пуск» Windows 8 (необходимо включить режим отображения всех программ) значок Microsoft Word 2013 (или просто Word 2013) и щелкните по нему мышью. Запустится текстовый редактор Word, входящий в состав Office 365 (рис. 3.1).

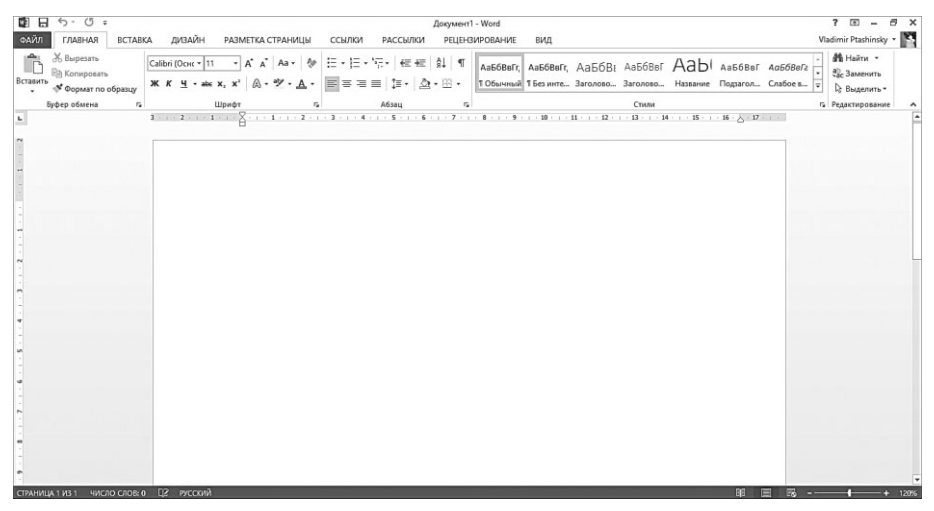

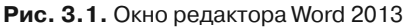

#### **Лента**

Начиная с версии 2007 в программах Office применяется ленточный интерфейс. Его отличает так называемая лента, расположенная в верхней части окна программы. Лента содержит различные кнопки, списки, флажки и иные элементы управления (рис. 3.2).

| ФАЙЛ     | ГЛАВНАЯ                                                    | RCTARKA | ЛИЗАИН | РАЗМЕТКА СТРАНИЦЫ                                                                                                    | ССЫЛКИ | РАССЫЛКИ     | <b>РЕЦЕНЗИРОВАНИЕ</b> | вид |       |  |  | Vladimir Ptashinsky · |
|----------|------------------------------------------------------------|---------|--------|----------------------------------------------------------------------------------------------------|--------|--------------|-----------------------|-----|-------|--|--|-----------------------|
| Вставить | & Bырезать<br>Elh Konuposare<br><b>© Формат по образцу</b> |         |        | Calibri (OcHc -  11 -   A A   Aa -   Ap   $\equiv$ - $\equiv$ - $\sim$ -   et +   Al   T   AabSBarr, AabSBarr, AabSBar AabSBar AabSBar AabSBar AabSBar AabSBar AabSBar AabSBar AabSBar AabSBar AabSBar AabSBar Aabsbar Aabbi       1) |        |              |                       |     |       |  |  |                       |
|          | Буфер обмена                                               |         |        | Шрифт                                                                                                    |        | <b>Añ3au</b> |                       |     | Стили |  |  | Га Редактирование     |

**Рис. 3.2.** Лента

Лента позволяет рационально использовать экранное пространство и полностью заменяет традиционное меню, так как на ней отображаются только те инструменты, которые нужны в данный момент. Набор инструментов определяется вкладкой ленты . Ярлыки вкладок расположены над лентой. Например, на вкладке **Главная** расположены основные инструменты для работы с текстом (инструменты для изменения параметров шрифта и абзацев, средства поиска и замены, кнопки для работы с буфером обмена). На вкладке **Вставка** расположены инструменты для вставки в документ различных объектов (таблиц, иллюстраций, диаграмм, колонтитулов). Вкладка **Разметка страницы** содержит инструменты для настройки параметров печатной страницы документа и т. д.

Также на ленте могут появляться новые вкладки. Так, например, при вставке в документ картинки на ленте появляются новые вкладки с инструментами для работы с изображениями. Эти вкладки исчезают, когда добавленный элемент (например, картинка) не выделен, и появляются при выделении элемента. Таким образом, на ленте отсутствуют инструменты, которые в данный момент не нужны: если вы не выделили картинку, следовательно, вы не собираетесь выполнять над ней какие-то действия, а значит, эти инструменты вам в данный момент не нужны.

Таким образом, на разных вкладках ленты расположены практически все инструменты программы. Отметим, что состав ленты зависит от программы: в текстовом редакторе используются одни инструменты, в редакторе электронных таблиц — другие, в программе для подготовки презентаций — третьи. Тем не менее некоторые из них (например, инструменты для настройки параметров шрифта) присутствуют во всех программах.

Инструменты на ленте представлены кнопками, кнопками с меню, раскрывающимися списками и флажками. Но есть еще один удобный элемент управления, называемый коллекцией или галереей. Это список, содержащий визуальные образцы оформления. Так, например, на вкладке **Главная** программы Word 2013 вы видите коллекцию **Стили**. Данная коллекция содержит графические образцы различных текстовых стилей. Вы видите, как будет изменен текст, если вы примените к нему тот или иной стиль. При работе с таблицами, диаграммами и изображениями в коллекциях можно выбирать цветовые схемы оформления, различные визуальные эффекты и макеты, которые применяются к объекту (рис. 3.3).

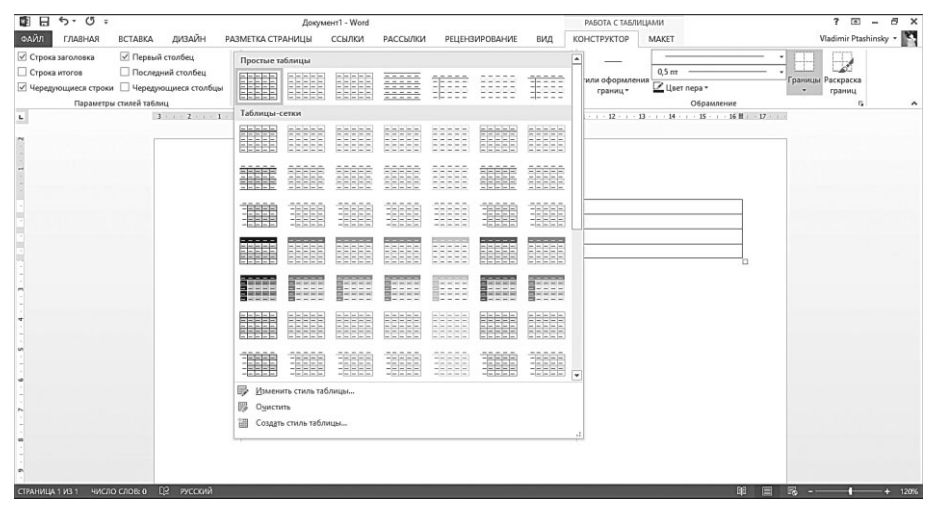

**Рис. 3.3.** Раскрытая коллекция

Обратите внимание, каждая вкладка ленты содержит группы. Название группы приводится в нижней части ленты. В группе находятся инструменты, предназначенные для определенных задач. Например, в группе **Шрифт** на вкладке **Главная** находятся кнопки и раскрывающиеся списки для изменения параметров шрифта. В группе **Абзац** находятся инструменты для форматирования абзацев. В группе **Буфер обмена** — инструменты для работы с буфером обмена и т. д.

В правом нижнем углу некоторых групп находится небольшая кнопка вызова дополнительного диалогового окна. Количество диалоговых окон в современных версиях Office сведено к минимуму, но несколько все же перекочевало из старых версий. Например, кнопка в правом нижнем углу группы **Шрифт** на вкладке **Главная** служит для вызова диалогового окна, в котором можно настроить какие-то дополнительные и редко используемые параметры форматирования шрифта (например, изменить интервал между символами текста) (рис. 3.4).

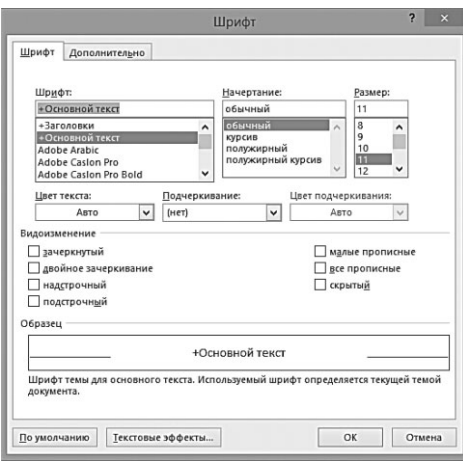

**Рис. 3.4.** Пример диалогового окна

Еще раз отметим, что на ленте расположены практически все инструменты программы (за исключением редко используемых), поэтому дополнительные диалоговые окна вы вряд ли будете часто использовать (а может, вообще не будете).

Лента, в зависимости от размера экрана компьютера, ноутбука или планшетного ПК, может находиться в свернутом и в развернутом виде. На приведенных выше иллюстрациях вы видите ленту в развернутом виде. Такой режим удобен на устройствах с большим экраном (от 15 дюймов). Однако при работе на нетбуках или планшетных ПК, где размер экрана невелик, лента занимает слишком много экранного пространства, оставляя мало места для рабочей области в окне программы. В этом случае можно включить режим сворачивания ленты.

- 1. Щелкните правой кнопкой мыши по любому участку ленты.
- 2. В появившемся контекстном меню выберите команду **Свернуть ленту**. Лента исчезнет, останутся только ярлыки ее вкладок. За счет этого будет расширен размер рабочей области в окне программы (рис. 3.5).

Теперь, чтобы выбрать тот или иной инструмент на ленте, нужно сначала щелкнуть по нужной вкладке — лента при этом будет развернута, — а затем по нужному инструменту, после этого лента опять автоматически сворачивается. Почему такой режим менее удобен на устройствах с экраном достаточного размера? Все дело в лишней операции, которую приходится выполнять, чтобы выбрать инструменты с одной и той же вкладки ленты. Предположим нам нужен инструмент **Полужирный**, а затем — **Подчеркнутый**. Оба инструмента находятся на вкладке **Главная**. В обычном режиме нам необходимо последовательно щелкнуть по соответствующим кнопкам на вкладке **Главная**. В режиме свернутой ленты перед выбором каждого инструмента требуется еще щелкнуть по ярлыку вкладки **Главная**, чтобы развернуть ленту и увидеть эти кнопки. Но на устройствах с небольшим дисплеем с этим неудобством приходится мириться, чтобы эффективно использовать экранное пространство.

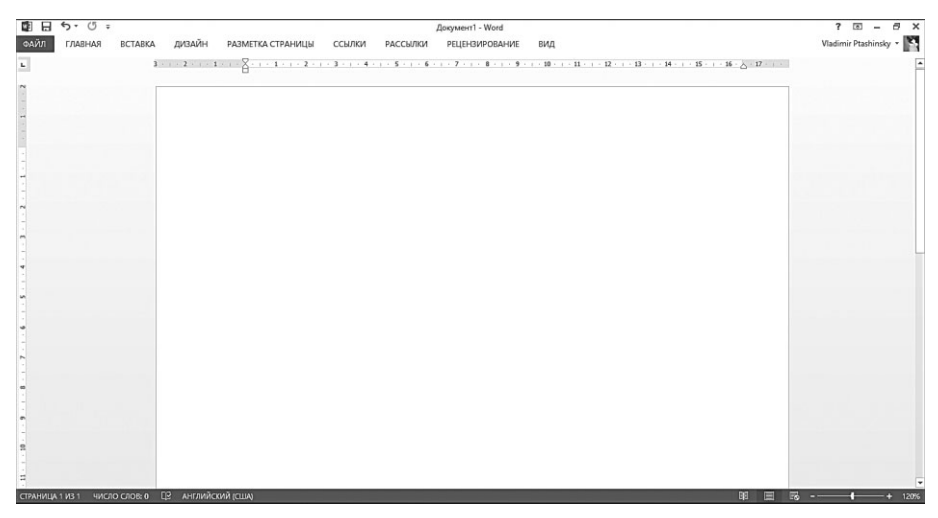

**Рис. 3.5.** Интерфейс Word со свернутой лентой

Если вы хотите вернуться в режим развернутой ленты, выполните следующие действия.

- 1. Щелкните мышью по любой вкладке, чтобы отобразить ленту.
- 2. Щелкните правой кнопкой мыши по любой части ленты.
- 3. В появившемся меню повторно выберите команду **Свернуть ленту**.

В Office 2013 появился еще один режим интерфейса, ориентированный, скорее на планшетные ПК. Обратите внимание на системные кнопки, расположенные в правом верхнем углу окна программы. По крайней мере, четыре (первая, третья, четвертая и пятая) кнопки вам знакомы по другим программам (вызов справки, свернуть, развернуть и закрыть окно). А вот вторая кнопка **Параметры отображения ленты** содержит меню (рис. 3.6), в котором вы можете выбрать один из трех режимов:

- **Показывать вкладки и команды**. Обычный режим отображения развернутой ленты.
- **Показывать вкладки**. Показываются только вкладки ленты, лента отображается при выборе любой вкладки.
- **Автоматически скрывать ленту**. Рабочая область программы разворачивается на весь экран, при этом скрываются лента и все остальные элементы интерфейса. Чтобы отобразить ленту, нужно щелкнуть мышью (или выполнить касание) у верхнего края экрана. При этом появится стандартное окно приложения. После выбора нужного инструмента рабочая область опять разворачивается на весь экран.

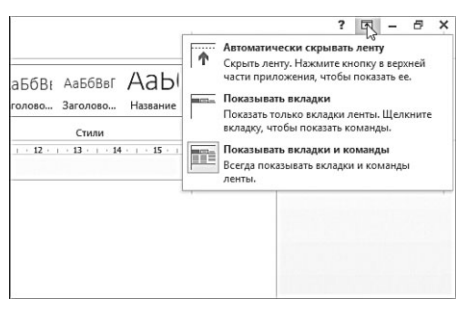

**Рис. 3.6.** Меню режимов интерфейса

Многие инструменты, расположенные на ленте, могут быть активизированы с помощью различных клавиатурных сочетаний. Комбинация клавиш, назначенная инструменту отображается во всплывающей подсказке, которая появляется при наведении указателя мыши на соответствующую инструменту кнопку. Старайтесь запоминать клавиатурные комбинации для инструментов, которые вы используете наиболее часто, так как это существенно ускоряет процесс работы в программе.

#### **Панель быстрого доступа**

В левом верхнем углу окна программы (над лентой) располагается панель быстрого доступа . На эту панель можно добавить кнопки (и иные элементы управления) для вызова часто используемых инструментов (рис. 3.7).

По умолчанию на панели быстрого доступа располагается несколько кнопок, в том числе кнопка для быстрого сохранения документа. Однако вы можете добавить на панель любые другие инструменты, присутствующие на ленте.

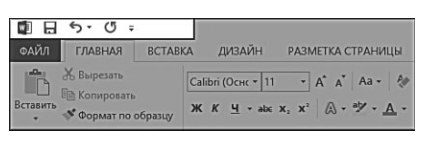

**Рис. 3.7.** Панель быстрого доступа

Удобство панели быстрого доступа в том, что она дает доступ к часто используемым инструментам вне зависимости от того, на какой вкладке открыта лента. Например, если вы часто используете кнопку **Полужирный** для присвоения тексту одноименного атрибута, разместите ее на панели быстрого доступа. Таким образом, для применения атрибута вы можете сразу нажать данную кнопку, не переходя на вкладку **Главная**.

Чтобы добавить новую кнопку на панель быстрого доступа, выполните следующие действия.

- 1. Найдите на ленте инструмент, который вы хотите добавить на панель быстрого доступа.
- 2. Щелкните по нему правой кнопкой мыши. Появится контекстное меню.
- 3. В появившемся контекстном меню выберите команду **Добавить на панель быстрого доступа**. Кнопка, раскрывающийся список или иной выбранный вами элемент разместятся на панели быстрого доступа (рис. 3.8).

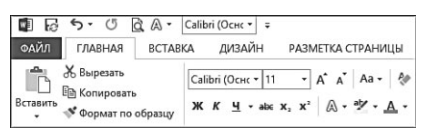

**Рис. 3.8.** На панель быстрого доступа добавлено несколько элементов

## e**S**

 **ПРИМЕЧАНИЕ**

На панель быстрого доступа можно добавить любые элементы, присутствующие на ленте, за исключением коллекций.

Любой элемент можно удалить с панели быстрого доступа.

- 1. Щелкните правой кнопкой мыши по элементу, добавленному на панель быстрого доступа. Появится контекстное меню.
- 2. В появившемся меню выберите команду **Удалить с панели быстрого доступа**.

Также на панель быстрого доступа может быть добавлена кнопка для быстрого переключения между режимами использования мыши и сенсорного экрана. В режиме сенсорного экрана все элементы управления становятся крупнее, что обеспечивает удобство работы при использовании касаний. Если вы работаете на планшетном ПК, стоит активизировать данный режим.

- 1. Нажмите кнопку со стрелкой вниз, расположенную в правой части панели быстрого доступа. Появится меню.
- 2. В данном меню выберите команду **Режим сенсорного управления или мыши**. На панели быстрого доступа появится одноименная кнопка.
- 3. Нажмите появившуюся кнопку. Вы увидите меню.
- 4. В меню кнопки выберите команду **Сенсорноеуправление**. Все элементы интерфейса, включая строку состояния, станут крупнее (рис. 3.9).
- 5. При необходимости вернуться в обычный режим интерфейса нажмите кнопку **Режим сенсорного управления или мыши** и в появившемся меню выберите команду **Мышь**.

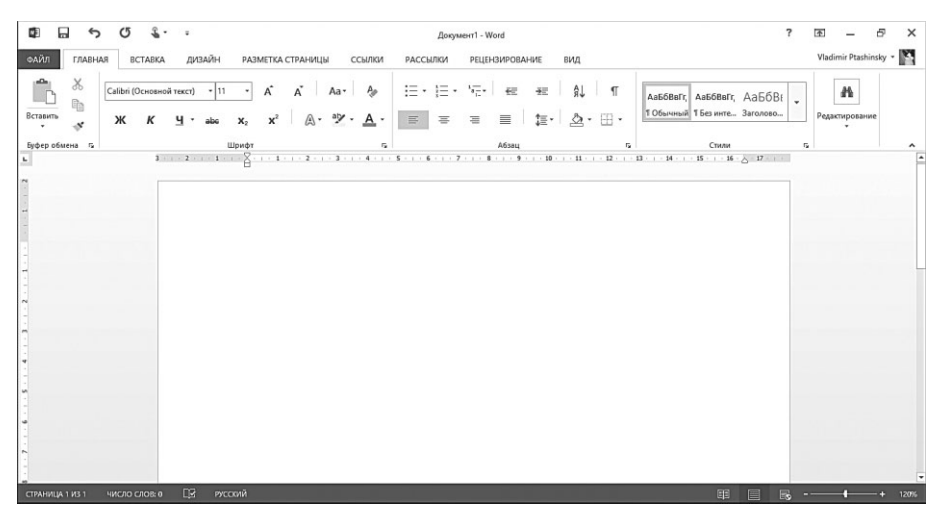

**Рис. 3.9.** Окно Word в режиме сенсорного управления

#### **Строка состояния**

Строка состояния находится в нижней части окна программы. В ней отображается различная служебная информация, а также некоторые элементы управления состоянием рабочей области.

Характер информации, отображаемой в строке состояния, зависит от приложения, в котором вы работаете. Например, в строке состояния программы Word отображается информация о текущей странице, количестве слов в документе, языке проверки правописания и т. д. Данная информация также представляет собой самостоятельные активные элементы управления. Например, если щелкнуть по строке Число слов, на экране появится диалоговое окно **Статистика**, в котором отображается информация о количестве страниц, абзацев, строк и символов в текущем документе.

В правой части строки состояния находятся ползунковый регулятор для настройки масштаба рабочей области и кнопки для переключения режимов рабочей области. Например, при работе с текстовым документом вы можете уменьшить масштаб отображения рабочей области, чтобы увидеть макет печатной страницы целиком. На размер шрифта печатного или электронного документа это никак не повлияет. Изменится лишь масштаб документа, отображаемого в рабочей области (рис. 3.10).

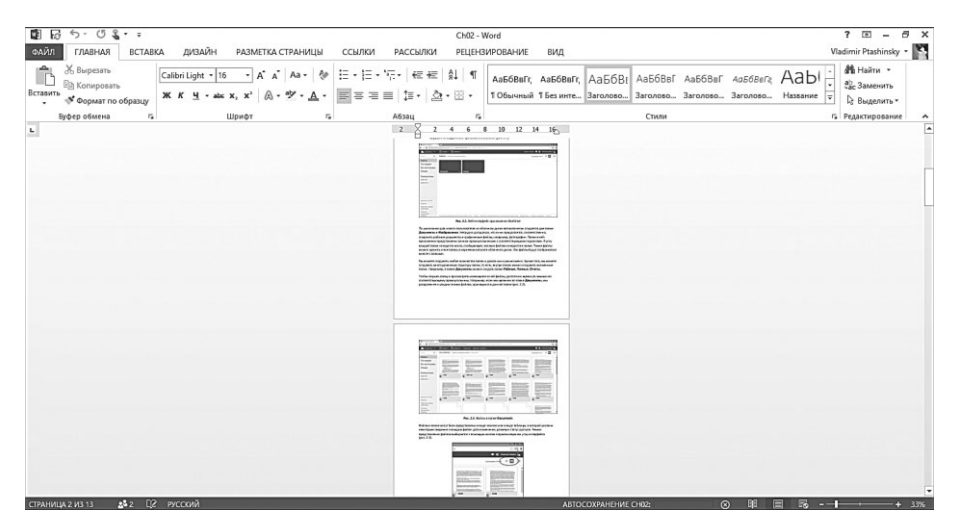

Рис. 3.10. Масштаб отображения документа уменьшен

#### Меню Файл

В левом верхнем углу ленты находится кнопка **Файл**, которая ошибочно может быть принята за одну из вкладок. Данная кнопка открывает меню Файл, где содержатся команды для выполнения файловых операций, а также различных настроек программы (рис. 3.11).

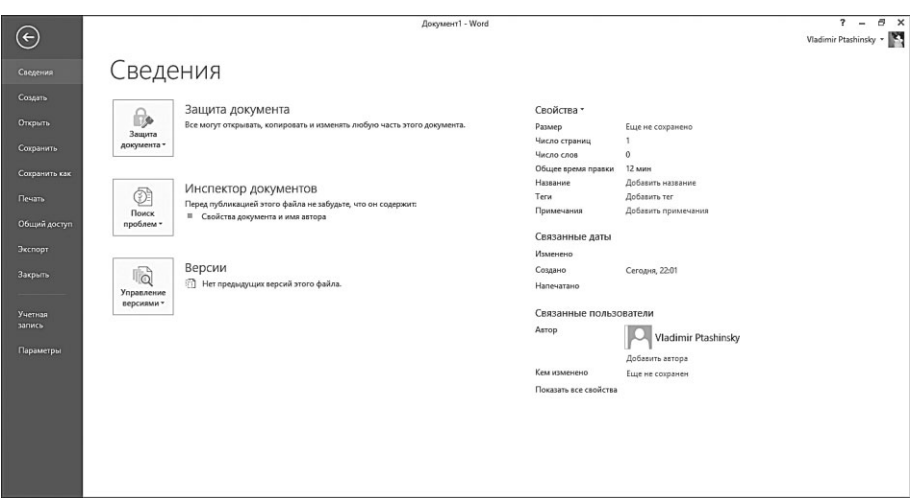

**Рис. 3.11.** Меню Файл

В меню **Файл** присутствуют команды для создания, открытия, сохранения файла документа, распечатки документа на принтере, экспортирования документа в формат XPS/PDF. Также в меню **Файл** можно настроить параметры учетной записи Microsoft и вызвать диалоговое окно настройки программы.

Основные операции мы рассмотрим чуть позже, а пока отметим, что количество диалоговых окон, которые традиционно появляются при выполнении различных операций с файлами, в Office 2013 сведено к минимуму.

Все необходимые настройки отображаются в основной части окна при выборе той или иной команды в меню **Файл**. Например, при выборе команды **Печать** в основной части окна программы появляются область предварительного просмотра печатного макета (так документ будет выглядеть на распечатанном листе), а также элементы управления (кнопки, поля, ссылки, раскрывающиеся списки для настройки параметров печати) (рис. 3.12).

В ранних версиях Office (и различных других программах) параметры печати настраивались в отдельном диалоговом окне.

Выход из меню **Файл** происходит автоматически, как только вы выполнили одну из команд меню. Если же требуется выйти из меню **Файл** без выполнения команды, нажмите клавишу **Escape** или кнопку со стрелкой в верхней части меню.

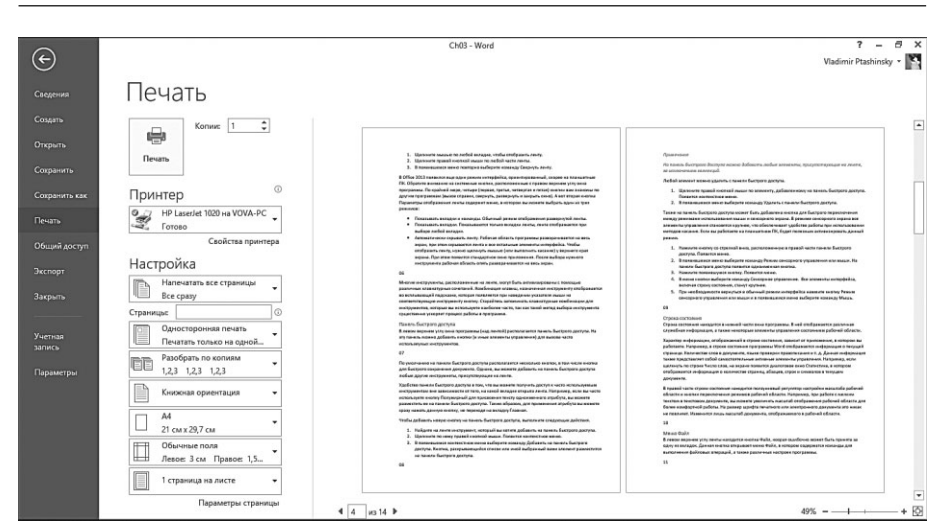

Рис. 3.12. Настройки параметров печати в меню Файл

#### Рабочее пространство

Рабочее пространство (или рабочая область) занимает основную часть окна программы. В нем выполняется основная часть работы. Содержимое рабочего пространства зависит от используемой программы. В текстовом редакторе Word — это страница макета документа, в программе Excel — лист книги, представляющий собой электронную таблицу, в PowerPoint — макет слайда презентации (или структура слайдов, в зависимости от выбранного режима работы) и т. д.

Позже, при изучении конкретных программ мы рассмотрим особенности и режимы отображения рабочего пространства для каждого приложения в отлельности.

### Базовые операции с файлами

Основные операции с файлами в программах Office выполняются одинаково, поэтому мы рассмотрим их в этой главе, а не при изучении конкретных программ.

Любой документ, создаваемый в программе пакета Microsoft Office  $$ это файл определенного формата (текстовый файл, файл электронной таблицы, презентации, базы данных и т. д.). Файл документа сохраняется на локальном диске или в облачном хранилище OneDrive. Програм-

Глава 3

мы Office 2013 могут сохранять документы в облачное хранилище, если подключены к учетной записи Microsoft (об этом чуть позже). Также программы Office способны обрабатывать файлы различных форматов, например редактор электронных таблиц Excel позволяет открывать не только документы собственного формата, но и файлы таблиц данных dBase, электронные таблицы OpenDocument, файлы XML и другие виды документов со структурированными данными. Рассмотрим основные операции с файлами в программах Office 2013.

#### **Создание нового пустого документа**

Создать новый документ (пустой либо на основе шаблона) предлагается при каждом запуске программы из пакета Office. В основной части окна программы находятся эскизы различных шаблонов, которые можно использовать, чтобы быстро создать документ определенного типа (рис. 3.13). О шаблонах мы поговорим чуть позже. Чтобы создать пустой документ, необходимо выбрать пустой шаблон:

- **Новый документ** в программе Word;
- **Пустая книга** в программе Excel;
- **Пустая презентация** в программе PowerPoint;
- **Пустая А4 (книжная**) или **Пустая А4 (альбомная)** в программе Publisher;
- **Пустая база данных рабочего стола** в программе Access.

|                                                                |                                |                                                 |                                    | a<br>$\times$<br><b>z</b>                                                     |
|----------------------------------------------------------------|--------------------------------|-------------------------------------------------|------------------------------------|-------------------------------------------------------------------------------|
| Word                                                           | Поиск шаблонов в сети          | Vladimir Ptashinsky<br>ptashinsky51@hotmail.com |                                    |                                                                               |
|                                                                | Предложения для поиска: Письма | Бланки<br>Резюме<br>Календари                   | Открытки<br>Буклет                 | Сменить учетную запись                                                        |
| Последние                                                      |                                |                                                 |                                    |                                                                               |
| ChO3<br>Vladimir Ptashinsky & OneDrive » Documents             |                                | →                                               | <b>ED E E per</b>                  | Aa                                                                            |
| ChO2<br>Vladimir Ptashinsky & OneDrive » Documents             |                                |                                                 | --------                           |                                                                               |
| Ch01 ed<br>Vladimir Ptashinsky & OneDrive » Documents          |                                | Краткий<br>обзор                                |                                    |                                                                               |
| Ch01<br>Vladimir Ptashinsky & OneDrive » Documents             |                                |                                                 |                                    |                                                                               |
| Документ1<br>Vladimir Ptashinsky a OneDrive                    | Новый документ                 | Добро пожаловать в                              | Резюме (шаблон                     | С одинарным                                                                   |
| Введение<br>Vladimir Ptashinsky & OneDrive » Documents         | Ð<br>Название                  | Название                                        | Название                           | Название                                                                      |
| Ch <sub>07</sub><br>Vladimir Ptashinsky & OneDrive » Documents |                                | Заголовок                                       | <b>3aronopox</b>                   | 1 ЗАГОЛОВОК                                                                   |
| поставшики<br>Vladimir Ptashinsky & OneDrive » Documents       |                                |                                                 |                                    |                                                                               |
| Ch04<br>Vladimir Ptashinsky & OneDrive » Documents             |                                |                                                 |                                    |                                                                               |
| Ch <sub>05</sub><br>Vladimir Ptashinsky & OneDrive » Documents | Запись в блоге                 | Бланк "Ион"                                     | Бланк "Аспект"                     | Бланк "Огчет"                                                                 |
| • Открыть другие документы                                     |                                |                                                 |                                    | <b>CONTRACTOR</b>                                                             |
|                                                                |                                | DIAGNAK ANDFER MEDICINAL                        | 谓<br><b>PT BESTERTSTEIN FOREST</b> | even guestionizes, reting relief for 301<br>Assoc FARM HURE FORM RANG<br>l wi |

**Рис. 3.13.** Эскизы шаблонов

Однако нередко приходится создавать новый документ, когда программа уже открыта. Делается это с помощью команды в меню **Файл**.

- 1. Нажмите кнопку **Файл**, чтобы открыть меню.
- 2. В меню **Файл** выберите команду **Создать**. В окне программы появятся эскизы шаблонов.
- 3. Выберите пустой шаблон, щелкнув по нему мышью. Новый документ будет создан.

#### $\blacktriangleright$  **СОВЕТ**

Быстро создать новый документ на основе пустого шаблона можно, нажав сочетание клавиш **Ctrl**+**N**.

#### **Сохранение документа**

Документ, созданный в одной из программ Office, является файлом определенного типа и сохраняется на локальном или облачном диске. Файлы в программах Office сохраняются автоматически через заданный промежуток времени. Однако в первый раз необходимо сохранить документ вручную, чтобы задать ему имя, а также выбрать формат файла и место, в котором он должен быть сохранен.

Чтобы сохранить созданный или открытый файл, выполните следующие действия.

- 1. Нажмите кнопку **Файл**, чтобы открыть меню.
- 2. В меню **Файл** выберите команду **Сохранить как** (рис. 3.14).
- 3. Справа от меню выберите место хранения файла: **диск OneDrive** или **Компьютер**.
- 4. Нажмите кнопку **Обзор**, чтобы открыть диалоговое окно **Сохранение документа** (рис. 3.15).

В зависимости от выбранного места хранения в диалоговом окне **Сохранение документа** будет открыта локальная папка либо облачное хранилище, в котором, как вы уже знаете, тоже можно создавать любые папки.

В принципе, выполнять третий шаг в вышеописанной последовательности не обязательно, поскольку в области навигации, расположенной в левой части диалогового окна **Сохранение документа**, и так есть

доступ к библиотекам, локальным дискам и облачному диску OneDrive. То есть выбрать место хранения можно непосредственно в диалоговом окне **Сохранение документа**.

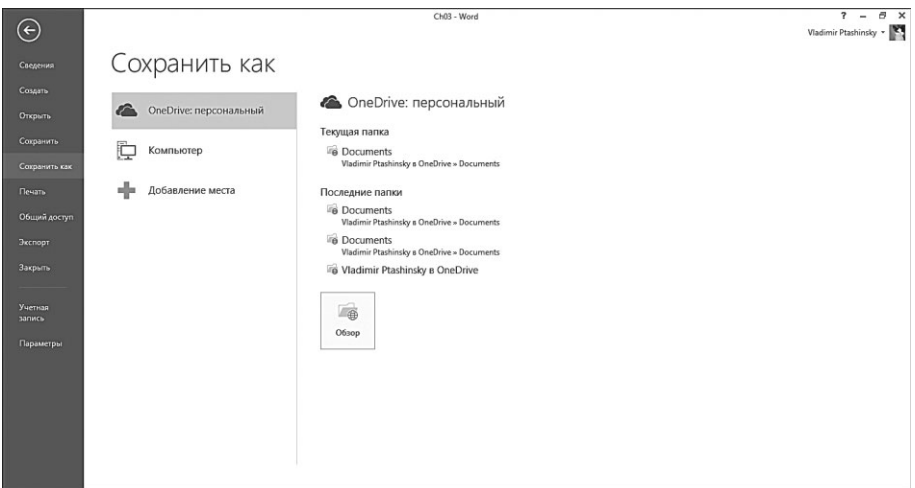

**Рис. 3.14.** Меню **Сохранить как**

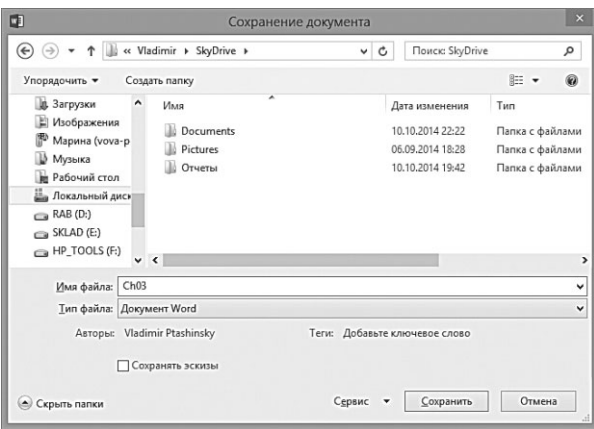

**Рис. 3.15.** Диалоговое окно **Сохранение документа**

- 5. Выберите в диалоговом окне **Сохранение документа** папку, в которую нужно сохранить документ. Это может быть любая папка на локальном диске либо на диске OneDrive.
- 6. В поле **Имя файла** введите имя файла. Имя должно как-то идентифицировать документ, чтобы в дальнейшем вы могли легко его найти в папке среди других файлов.

7. При необходимости в раскрывающемся списке Тип файла выберите формат файла.

### **ВНИМАНИЕ**

По умолчанию в раскрывающемся списке Тип файла указан «родной» формат документа для данной программы, например Документ Word. В большинстве случаев для сохранения используется именно «родной» формат, поскольку только он поддерживает все возможности документа и внедренных в него объектов. Однако. если требуется сохранить файл в ином формате, например в режиме совместимости с Office старых версий (до 2003 включительно), нужно выбрать его в раскрывающемся списке Тип файла. Также раскрывающийся список Тип файла можно использовать для экспортирования документа в различные форматы: PDF, текст, шаблон, надстройку и т. д. Например, текстовый документ или электронную таблицу можно сохранить в формате веб-страницы.

Следующие шаги необязательны. Вы можете выполнить их для быстрого поиска и идентификации вашего документа.

- 8. Щелкните по ссылке в строке **Авторы** и укажите авторов документа (по умолчанию указано имя учетной записи на компьютере).
- 9. Щелкните мышью по ссылке Ключевые слова и введите одно или несколько ключевых слов, характеризующих содержание вашего документа. Например, для документа с резюме можно добавить ключевые слова «резюме», «работа».

Теперь, когда вы выполнили все обязательные и, возможно, необязательные шаги, нажмите кнопку Сохранить. Диалоговое окно закроется, а файл будет сохранен в указанном вами месте.

Дальнейшее сохранение документа, в принципе, не обязательно, так как оно автоматически выполняется через заданные интервалы времени, а также будет предложено при попытке закрыть документ с несохраненными изменениями. Но не лишним будет убедиться, что функция автоматического сохранения включена.

- 1. Откройте меню Файл и выберите в нем команду Параметры. Откроется диалоговое окно настройки программы.
- 2. В списке, расположенном в левой части появившегося диалогового окна, выберите категорию Сохранение.
- 3. Убедитесь, что флажок **Автосохранение** каждые установлен.
- 4. При необходимости измените интервал автоматического сохранения в поле Мин.
- 5. Нажмите кнопку ОК, чтобы применить изменения и закрыть диалоговое окно настройки программы.

Если в качестве места хранения файла выбран облачный диск One-Drive, ваш компьютер должен быть подключен к Интернету. Тем не менее, если соединение с Интернетом исчезнет, когда вы работаете с документом, все изменения будут сохраняться в копию файла, хранящуюся на жестком диске. При этом локальная копия файла попадает в Центр отправки файлов Microsoft - фоновую программу, которая автоматически устанавливается вместе с Microsoft Office. Данная программа отслеживает статус соединения с Интернетом и управляет загрузкой файлов в облачное хранилище. Каждый раз, когда вы сохраняете документ на диск OneDrive, Центр отправки посылает этот файл в указанную вами папку на облачном диске. В окне Центр отправки (для его показа нужно щелкнуть в области уведомлений по значку программы в виде направленной вверх стрелки в оранжевом круге) отображается список файлов, ожидающих отправку на диск OneDrive (рис. 3.16).

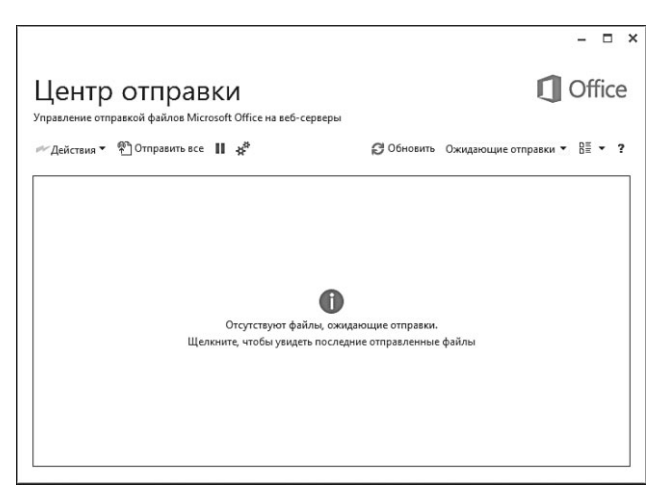

Рис. 3.16. Окно центра отправки файлов Office

Если подключение к Интернету установлено, список в окне Центр отправки должен быть пустым. Если же в списке присутствуют файлы, значит, соединение с Интернетом прервано. Файлы, находящиеся в списке, программа автоматически отправит на диск OneDrive, как только соединение с Интернетом будет установлено. Если же вы уверены, что компьютер подключен к Интернету, вы можете попробовать принудительно отправить файлы. Для этого нажмите кнопку **Отправить все** в окне **Центр отправки**.

Также в окне **Центр отправки** можно выбрать действие для каждого файла. Для этого нужно нажать кнопку **Действия** в строке файла в списке и выбрать нужный пункт в появившемся меню:

- **Открыть**. Файл будет открыт для редактирования в ассоциированной программе;
- **Открыть сайт**. Будет загружен веб-интерфейс OneDrive с открытой папкой, хранящей данный файл;
- **Отправка**. Принудительная отправка выбранного файла на диск OneDrive;
- **Сохранить копию**. Открывает диалоговое окно, в котором можно выбрать папку для сохранения копии файла в другом месте (например, на локальном диске);
- **Отменить изменения**. Отменяет все изменения, сделанные в файле. На облачном диске остается предыдущая версия документа.

#### **Открытие файла**

Ранее сохраненный файл можно открыть в программе Office для дальнейшей работы над документом. Также в программах Office можно открывать документы, созданные другими пользователями в самых разных версиях Microsoft Office, OpenOffice.org и некоторых других программах и офисных пакетах.

«Родные» файловые форматы Microsoft Office ассоциированы с соответствующими программами пакета. Это означает, что, если в проводнике вы дважды щелкнете мышью по файлу с расширением DOCX или DOC (это файлы формата Word), запустится программа Word, и в ней откроется файл, по которому вы щелкнули. Если дважды щелкнуть по файлу с расширением XSLX или XSL (файлы формата Excel), запустится программа Excel, в которой будет открыт указанный вами файл. Словом, все выполняется так же, как и при воспроизведении фильма на компьютере. Вряд ли вы сначала запускаете проигрыватель и в нем открываете видеофайл (хотя можно делать и так). Скорее всего, вы просто дважды щелкаете по значку видеофайла в проводнике или другом файловом менеджере.

Однако нередко файл нужно открыть, когда связанная с ним программа уже запущена. В принципе, в этом случае вы можете открывать файлы таким же образом (каждый файл открывается в отдельном окне программы). Но можете открыть документ и из меню **Файл**.

- 1. Откройте меню **Файл** и выберите в нем команду **Открыть**.
- 2. Выберите в списке, расположенном справа от меню, хранилище файла (компьютер или диск OneDrive).
- 3. Нажмите кнопку **Обзор**. Появится диалоговое окно **Открытие документа** (рис. 3.17).
- 4. В появившемся диалоговом окне перейдите в папку, содержащую нужный файл. В данном диалоговом окне можно выбрать папку, расположенную как на локальном диске, так и на диске OneDrive.
- 5. Найдите и выделите файл, который нужно открыть.
- 6. Нажмите кнопку **Открыть**. Диалоговое окно закроется, а выбранный документ будет открыт в программе.

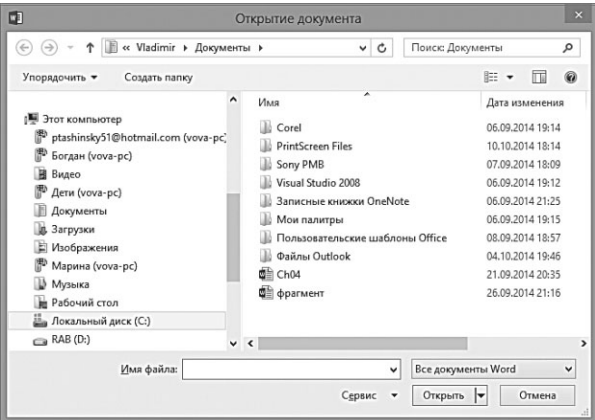

**Рис. 3.17.** Диалоговое окно **Открытие документа**

В диалоговом окне **Открытие документа** по умолчанию установлен фильтр, скрывающий все файлы сторонних форматов. Таким образом, для упрощения поиска отображаются только файлы «родного» формата программы. Однако если требуется импортировать в программу документ стороннего формата, например базу данных dBase в программу

Excel, следует выбрать подходящий фильтр в раскрывающемся списке, расположенном справа от поля **Имя файла**. В противном случае файлы данного типа не будут отображаться в диалоговом окне, следовательно, вы не сможете их выбрать.

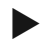

#### **СОВЕТ**

При запуске программы в левой части окна отображается список документов, с которыми вы недавно работали. Вы можете быстро открыть недавний документ, щелкнув по его названию мышью. Также список недавних документов вы увидите, если нажмете кнопку **Последние документы** в разделе **Открыть** меню **Файл**.

#### **Закрытие документа**

По окончании работы над документом его нужно закрыть. Сделать это предельно просто — закройте окно программы, и документ, загруженный в программу, тоже закроется. При этом, если в документе присутствуют несохраненные изменения, появится диалоговое окно, предлагающее сохранить либо игнорировать их. В последнем случае документ будет сохранен без последних изменений.

Каждый документ открывается в отдельном окне программы (исключение составляют программы Outlook и OneNote, которые, по сути, не работают с документами).

И если вы закрыли окно с документом, остальные открытые документы доступны для редактирования в других окнах программы. Программа закрывается тогда, когда закрывается ее последнее окно.

#### **Использование шаблонов документов**

Шаблон позволяет быстро создать документ определенного типа. Шаблон уже содержит какие-то текстовые блоки, графические элементы, вычисления или таблицы данных (в зависимости от типа и формата документа). Пользователю остается лишь добавить свой текст, данные, иллюстрации и т. д.

Шаблоны хранятся на сервере Microsoft и разбиты по категориям. Кроме того, файлы шаблонов включают ключевые слова, что позволяет быстро находить нужный.